## ハイパーサーバサービス メールアドレス追加マニュアル(管理者)

お手元に「FITWeb ハイパーサーバご利用開始のお知らせ」(以下「通知書」)をご用意ください。

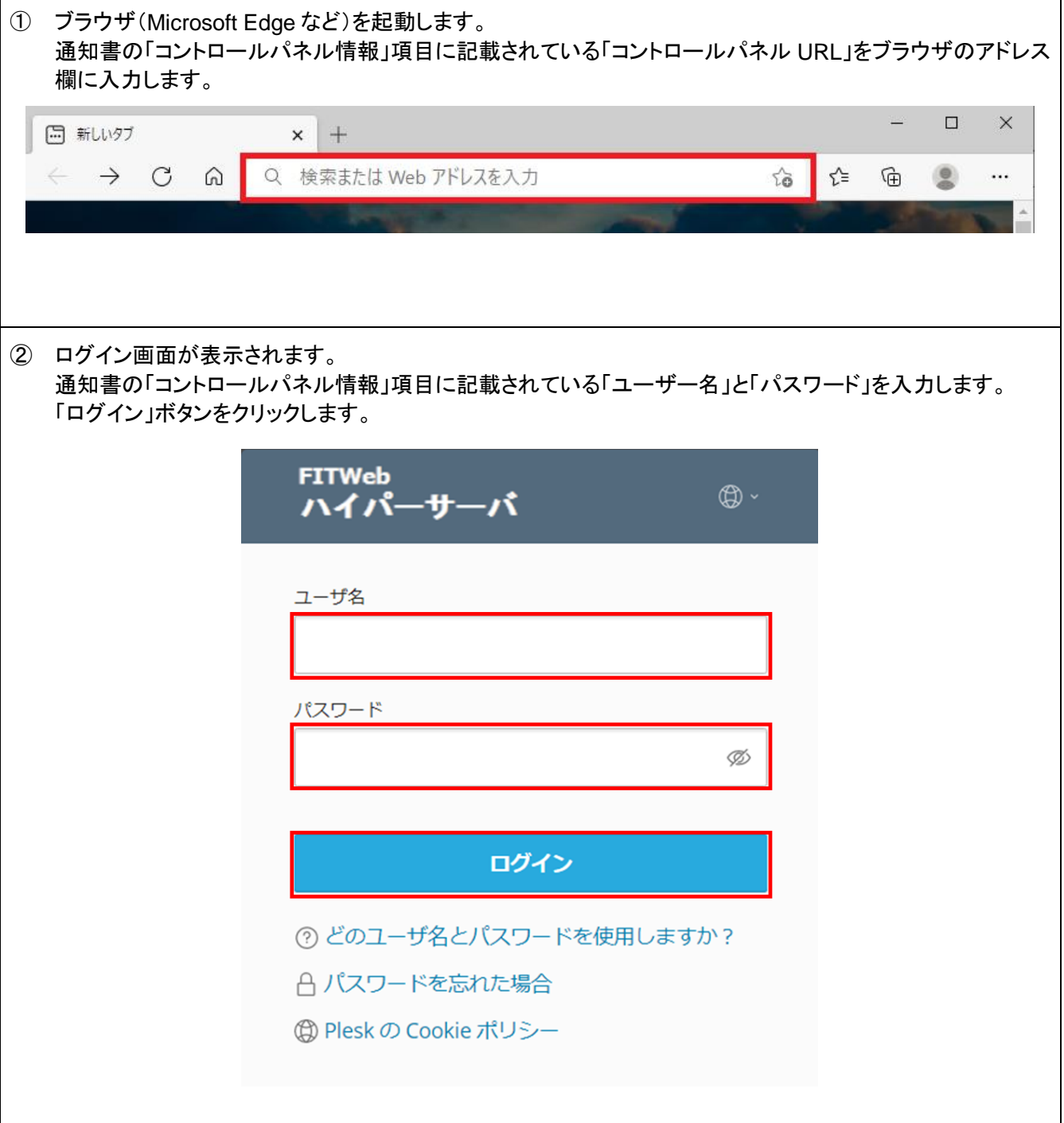

③ メールなどの諸設定を行う為の「コントロールパネル」が表示されます。 メールアドレスの追加や変更、削除また転送の設定やメーリングリストなど全ての設定をこの画面で行いま す。

[メール]タブをクリックします。

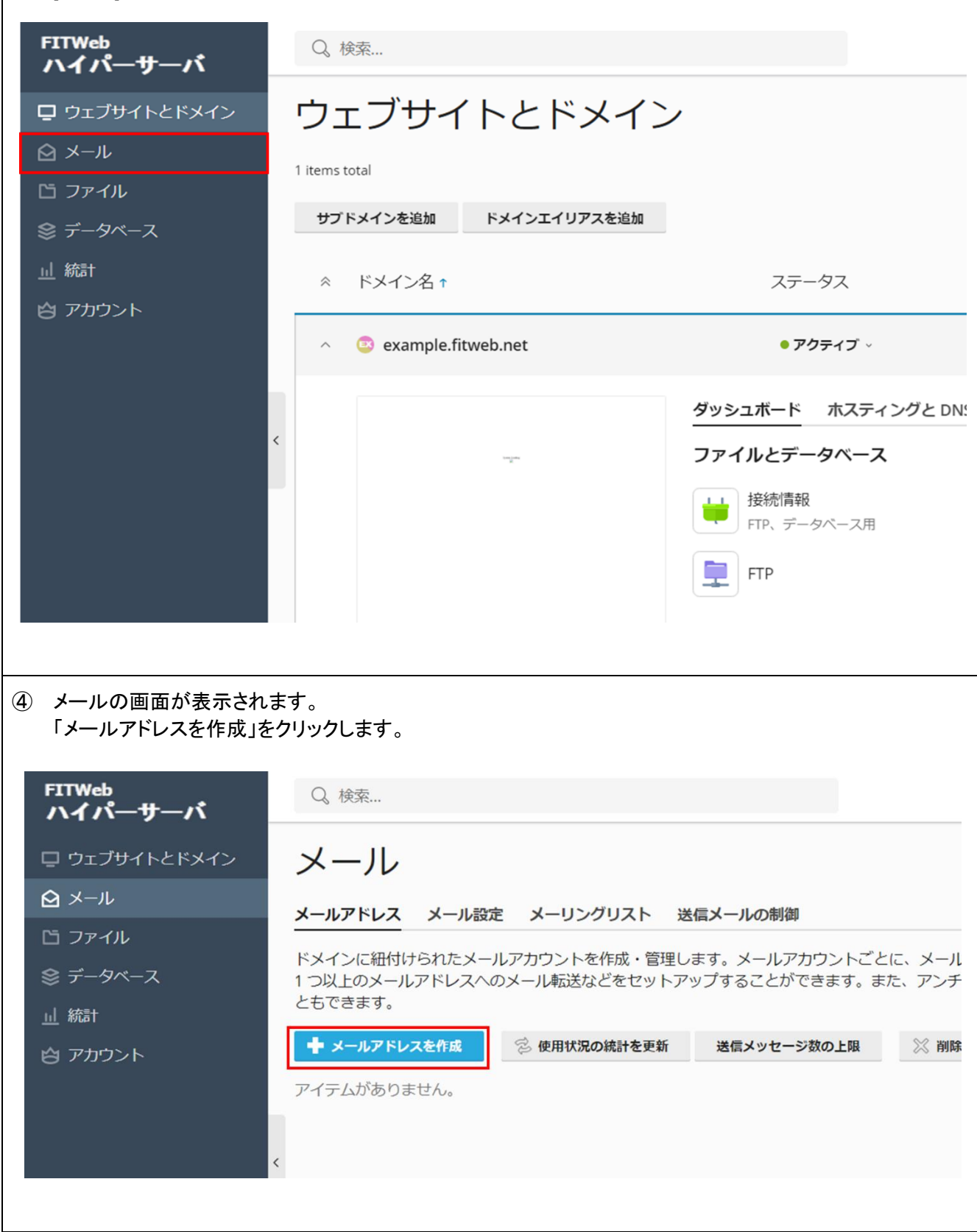

⑤ [メールアドレスを作成]画面が表示されます。次の項目を入力します。設定したら「OK」ボタンを押します。 メールアドレス | 追加したいメールアドレスの" @" から左側を入力します。 例)dentaro@\*\*\*\*\*.com の場合、dentaro Plesk へのログインに使 用可能 作成したメールアドレスとパスワードにてコントロールパネルへのアクセスを許 可する場合は、チェックを入れて下さい。 このメールアドレスの転送やスパムフィルタなどの設定ができます(他のメールア ドレスの設定は出来ません) 外部のメールアドレス | 作成したメールアドレスがわからなくなった場合にパスワード再発行に使用する メールアドレスです。任意で設定してください。 パスワード イスワードとして利用できるのは、右の安全レベルが「強」以上となったもののみ です。「生成」ボタンをクリックすると「強」以上のパスワードを自動作成します。 入力された文字は●で表示されます。「表示」ボタンをクリックすると、パスワー ドが表示されます。 パスワードはメールソフトへの設定の際に必要です。再度表示は出来ませんので、 必ず控えておいてください。分からなくなった場合はパスワードの再発行を行って ください。 パスワードの確認 | 上記と同じパスワードを入力します。 メールボックス | チェックを入れます。 他のメールアドレスへの転送専用として利用する場合は、チェックを外します。 メールボックスの容量を指定する場合は、「別のサイズ」にチェックし、容量を入 力します。単位も選択可能です。 送信メールメッセージ 数の上限 1 時間以内に送信できるメール数の上限です。任意で設定してください。 Plesk での説明 | このメールアドレスの説明欄として利用できます。

メール > メールアドレス >

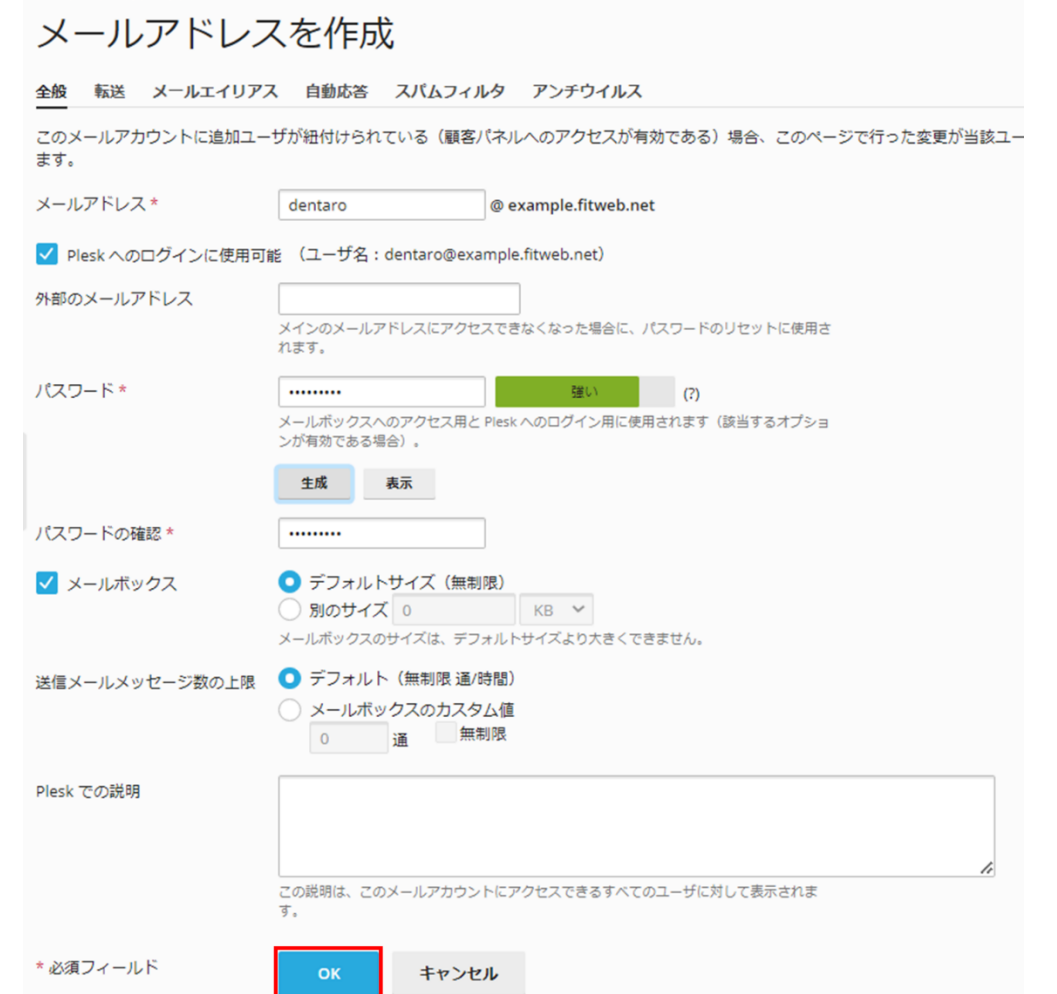

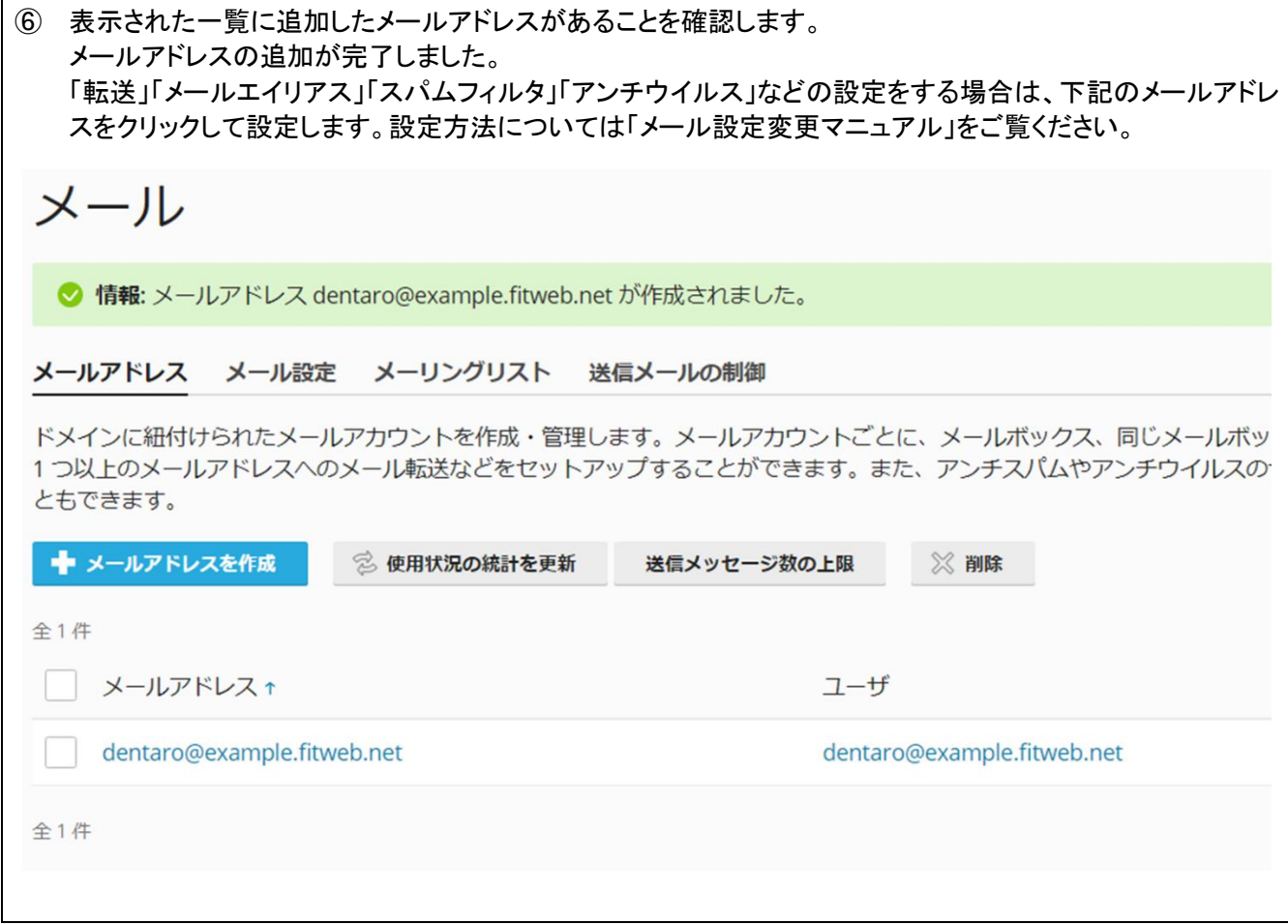

 $\mathsf{r}$